# **GUIDEBOOK of SOIL MAPS OF EMILIA-ROMAGNA REGION WEBSITE**

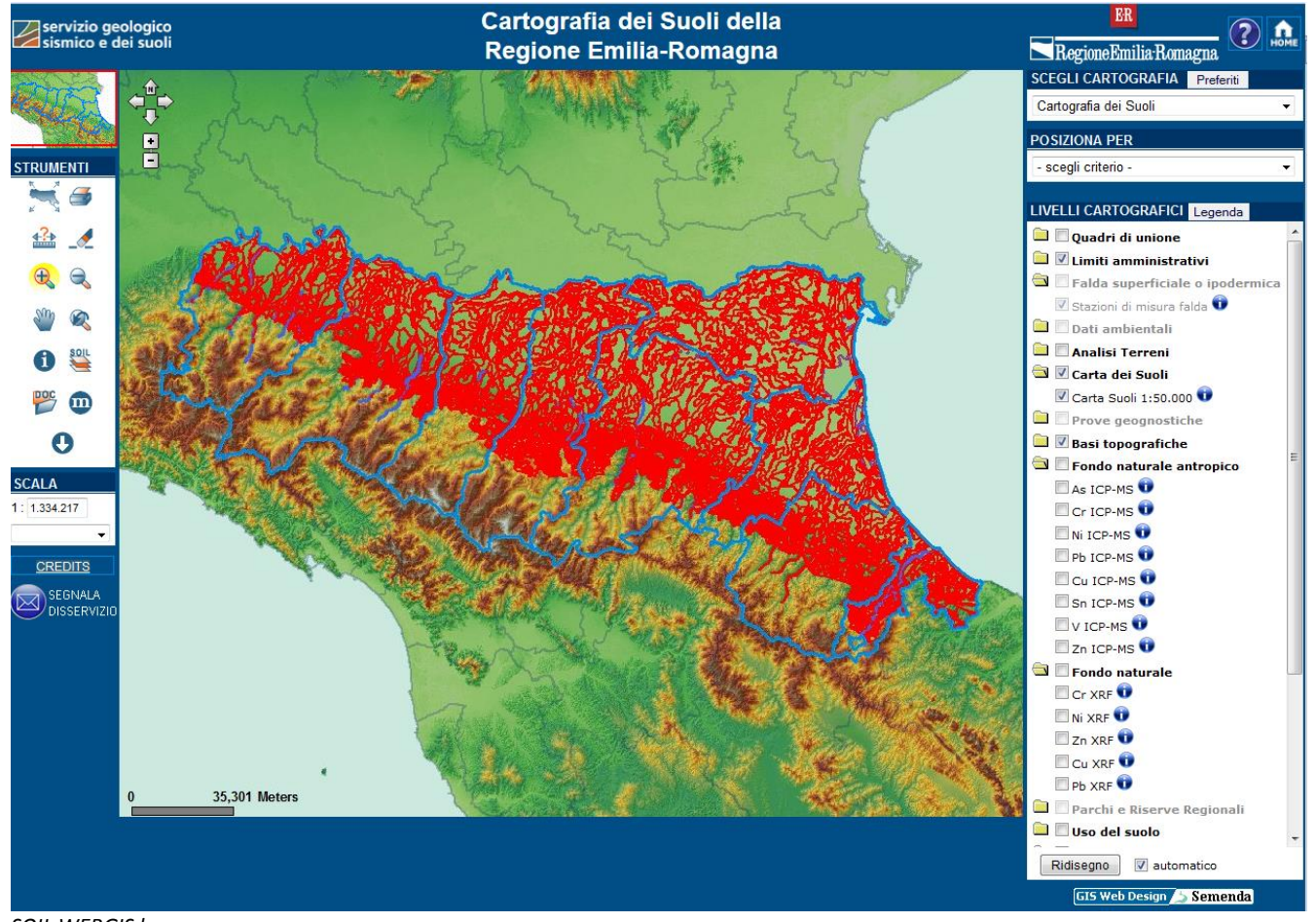

*SOIL WEBGIS homepage*

## **STRUMENTI: TOOLS**

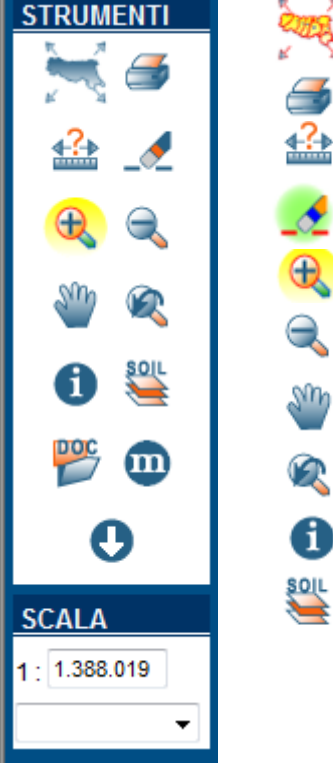

### **ZOOM TO MAXIMUM EXTENSION**

**PRINT:** print the current view

**MEASURE**

₹

**DELETE MEASURE/SELECTION**

**ZOOM OUT**

**ZOOM IN**

**MOVE**

**BACK TO THE PREVIOUS VIEW**

**IDENTIFY:** query ALL the active layers

**QUERY** complete description of soil polygons, local benchmark sites, soil typological units and mapping units

 $\frac{\text{poc}}{\text{poc}}$ 

 $\bf \bm \omega$ 

 $\bullet$ 

#### **LINK TO PDF DOCUMENTS**

#### **LINK TO METADATA**

**DOWNLOAD:** select an area with a box and download soil polygon description and benchmark site analyses (shapefile and tables)

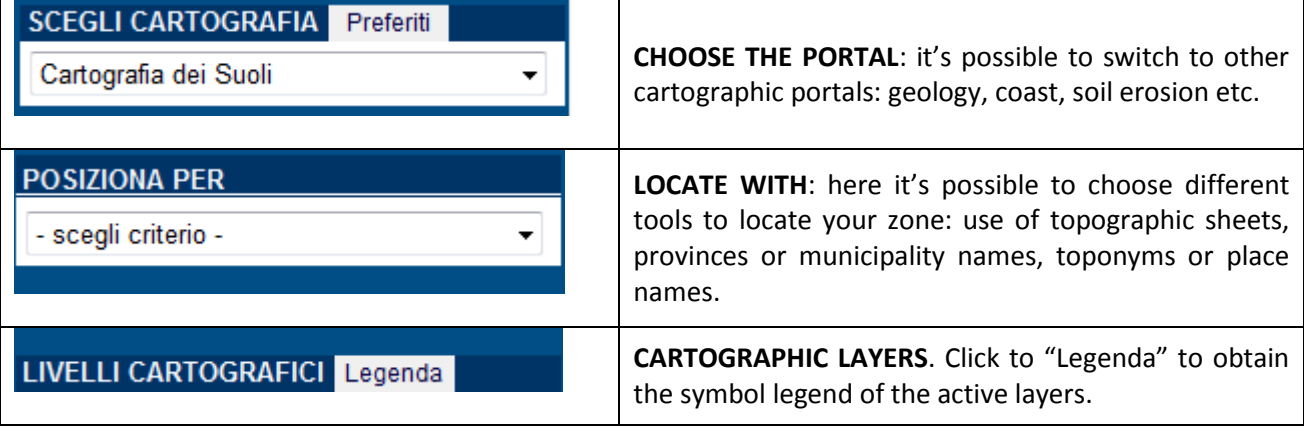

### **LIVELLI CARTOGRAFICI: CARTOGRAPHIC LAYERS**

Click the button **IDENTIFY** on the left to query the layers. A layer is visible only if the folder and the subfolder are checked.

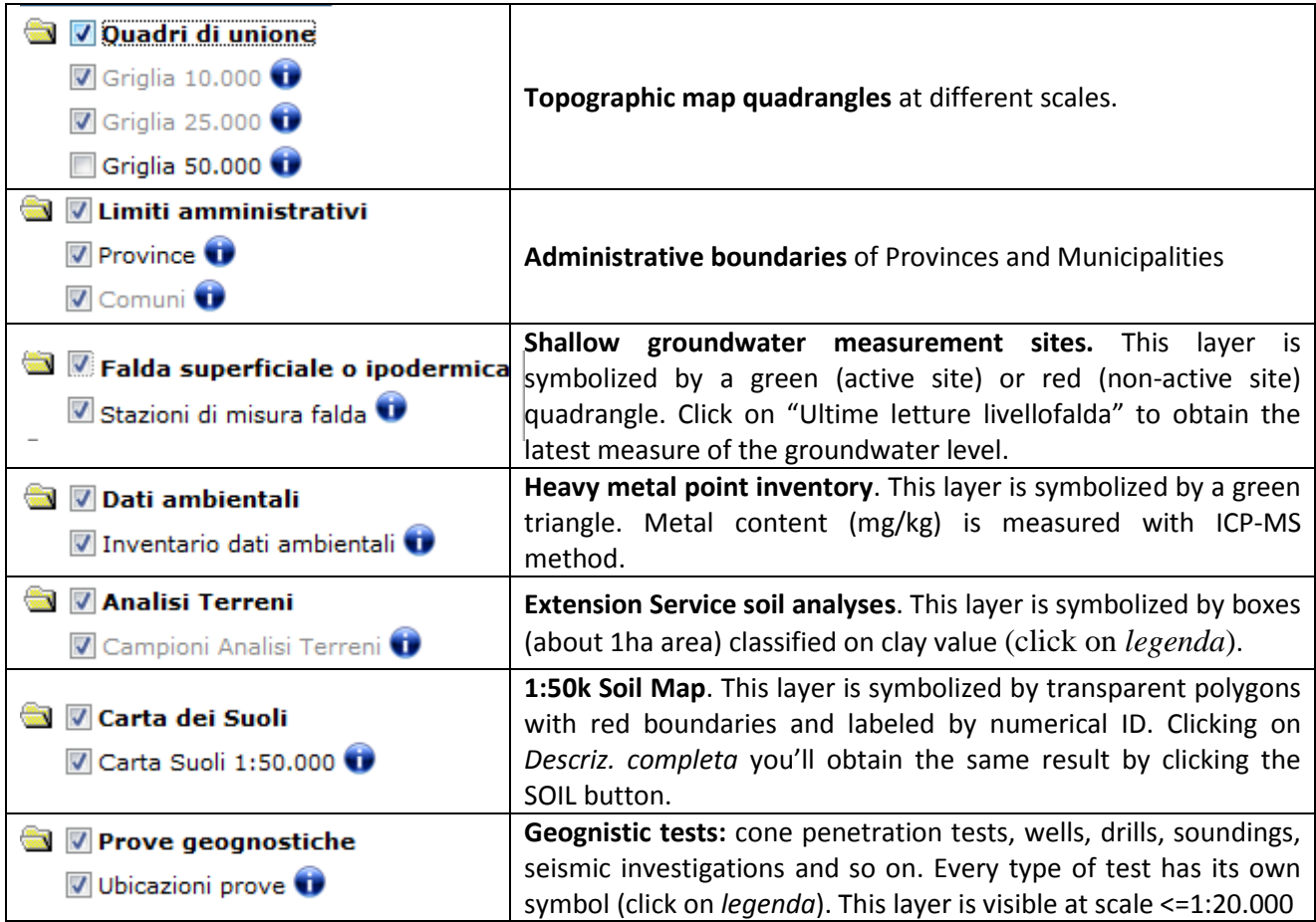

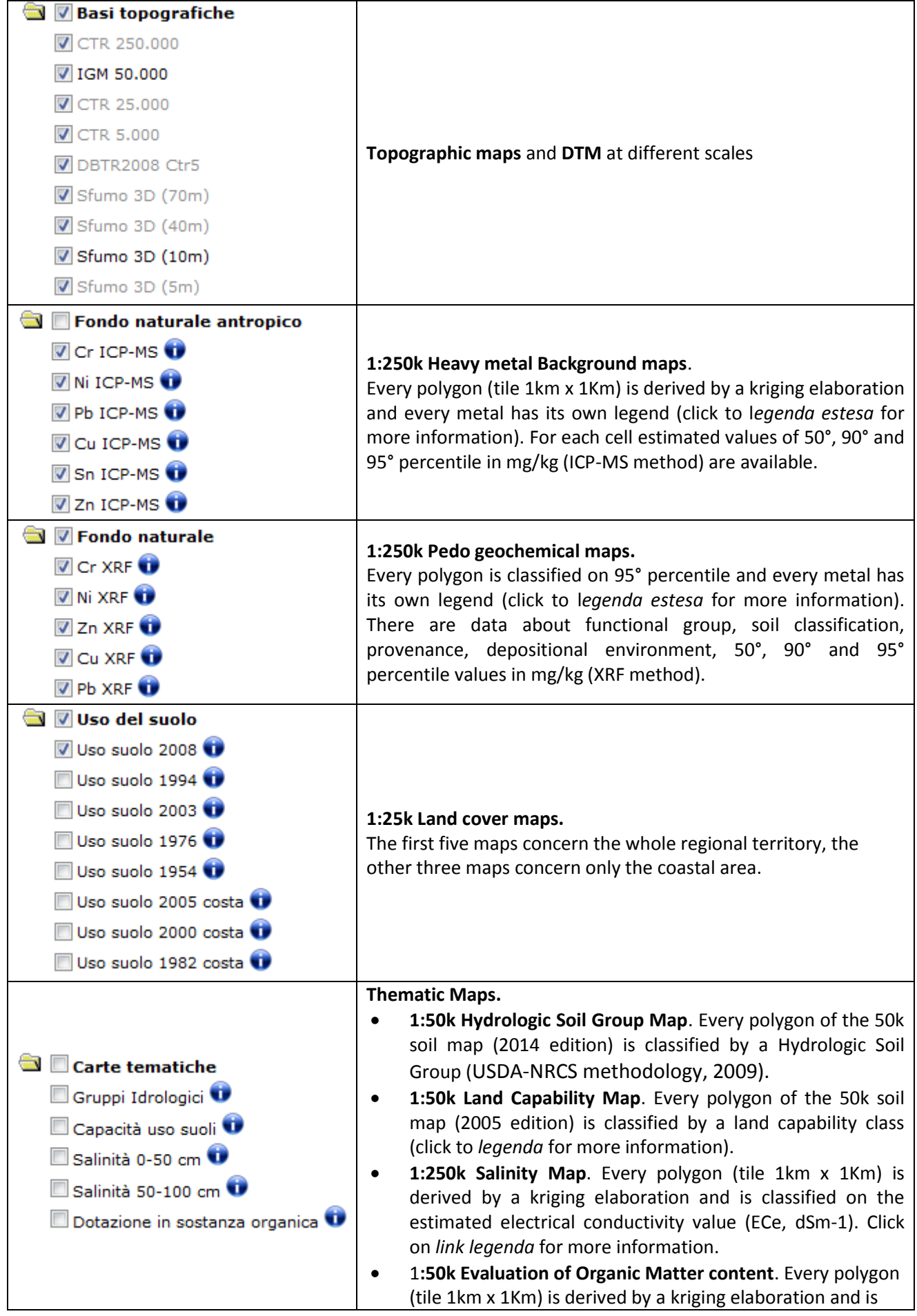

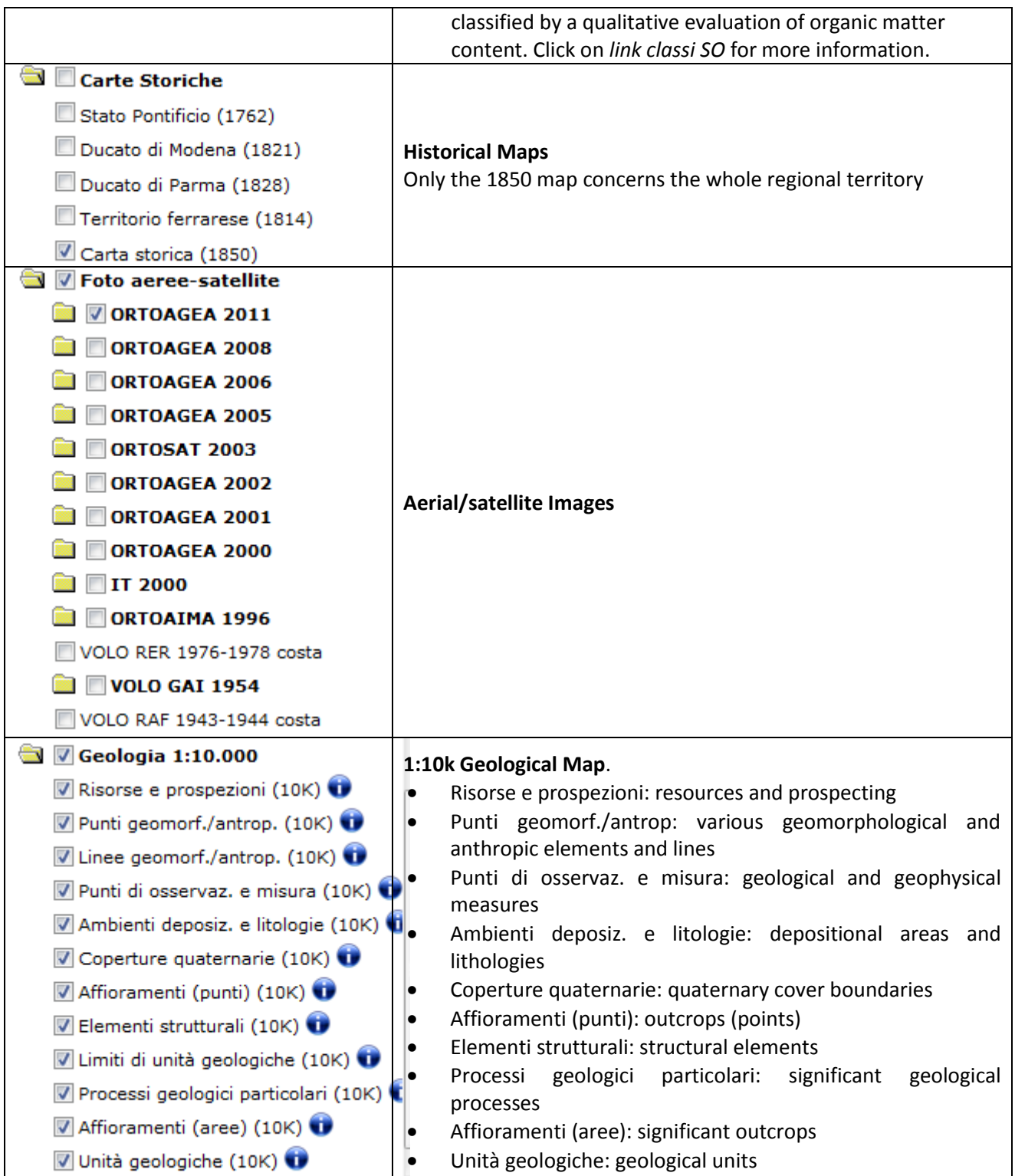

Every layer has an own button **INFO** on the right where it's possible to find:

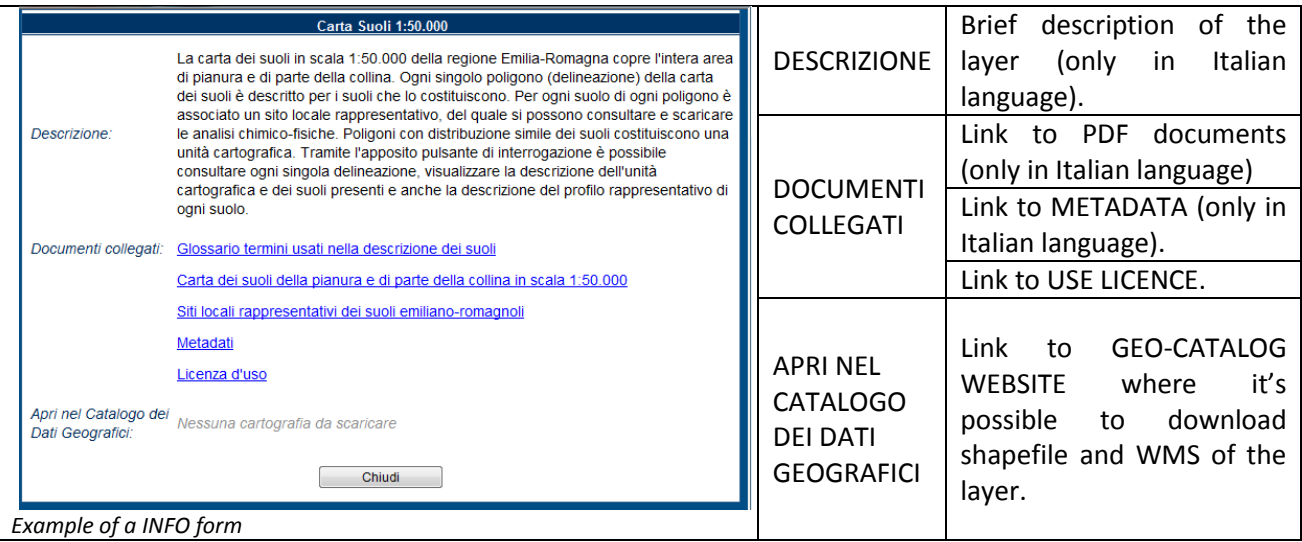

### **DOWNLOAD**

There are two options for downloading.

To dowload a layer as a shapefile click the box **INFO,** on the sentence *APRI NEL CATALOGO DEI DATI GEOGRAFICI.*

If the sentence is "*Nessuna cartografia da scaricare*" download is not possible.

If the sentence is "*Apri* " download is possible and the link opens GEO-CATALOG website.

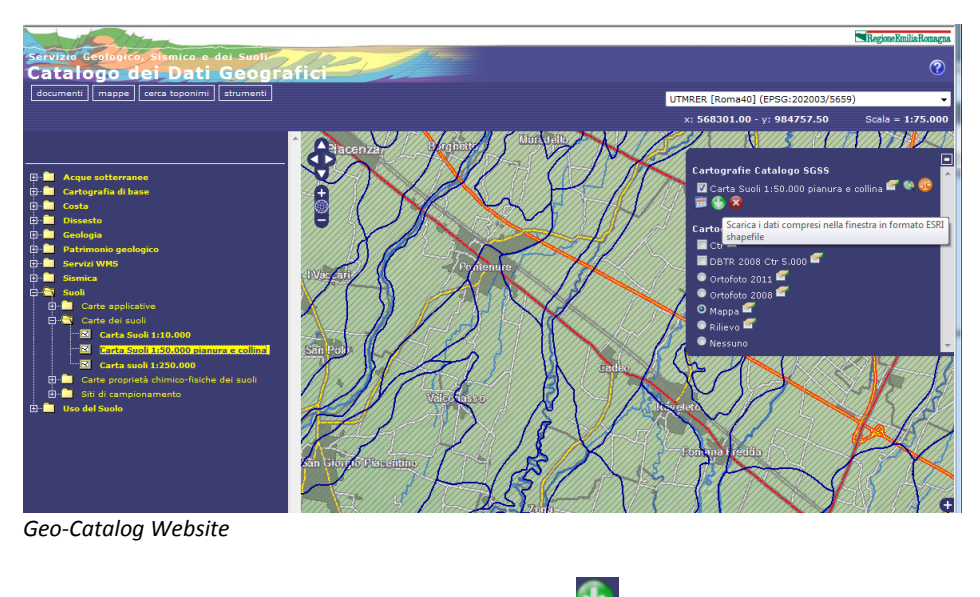

To download the shapefile click on the button  $\bigoplus$ 

To download shapefile of the 1:50k soil map and correlated tables click the button  $\bullet$  in the TOOL BAR Select an area with a box and this form comes into view. Click on *Scarica cartografia* to download shapefile. Click the button *Download* to obtain table data (Excel or CSV format), a PDF map of the selected area (optional) and PDF documents (optional).

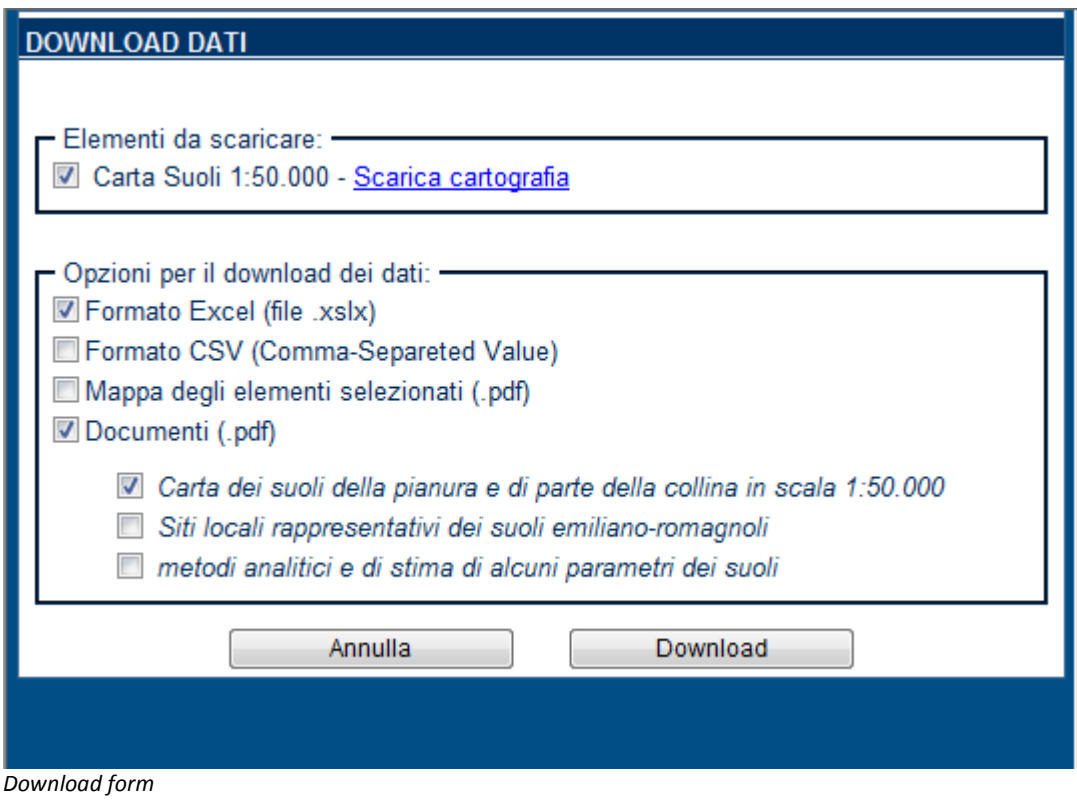